**Eflourish** 

**INSIGNIA HEALTH**

# IPAD MANUAL

FLOURISH PATIENT ACTIVATION MEASURE APP (V2.2)

# TABLE OF CONTENTS

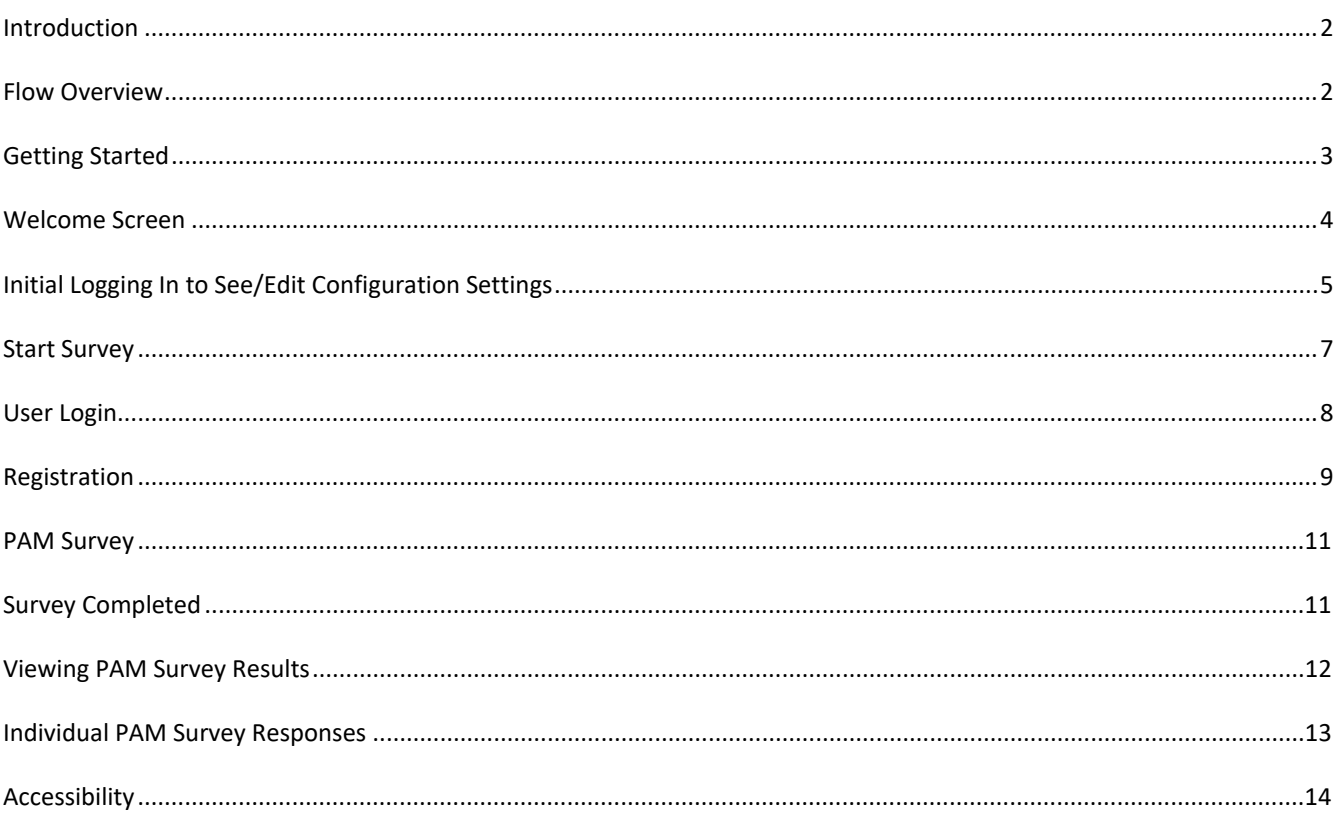

# <span id="page-2-0"></span>**INTRODUCTION**

Insignia Health's Patient Activation Measure® (PAM®) iPad App provides clients with an easy way to administer PAM surveys beyond paper-based surveys or a fully webbased solution. By administering PAM through a portable device instead of paper, clients can avoid the administrative burden of manually transferring paper responses onto the computer.

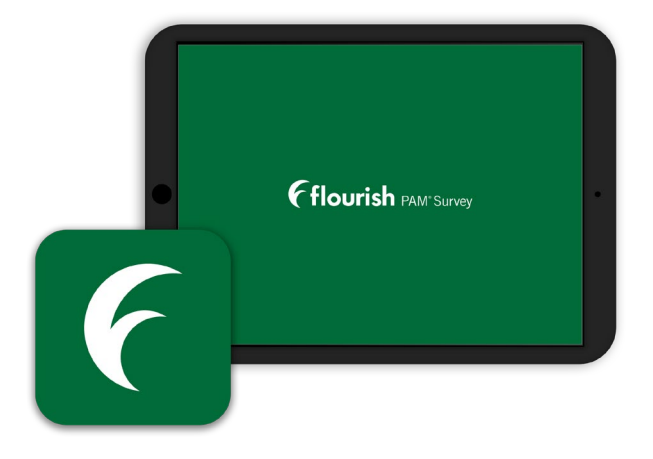

# <span id="page-2-1"></span>**FLOW OVERVIEW**

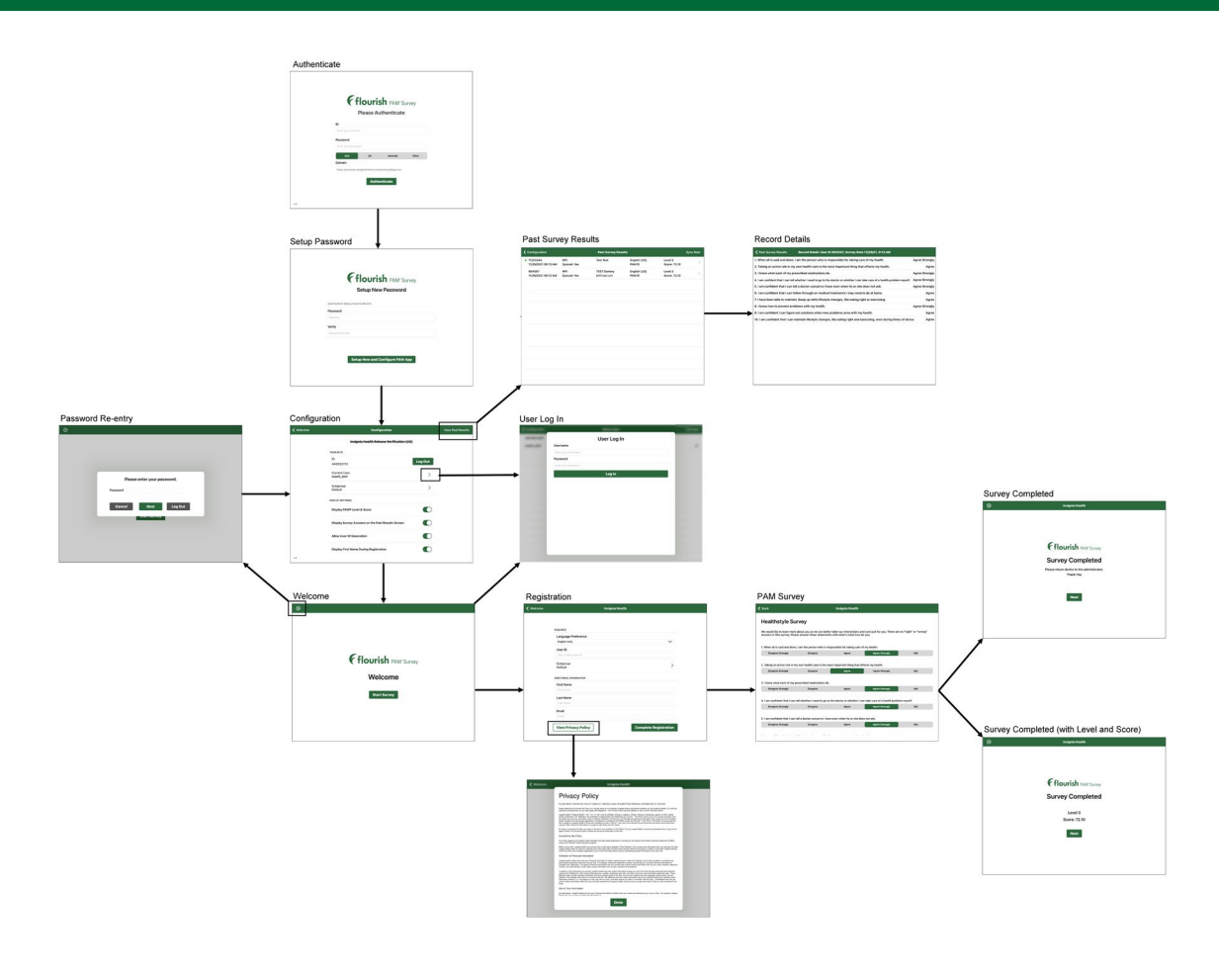

**Figure 1. iPad App Screen Flow**

# <span id="page-3-0"></span>**GETTING STARTED**

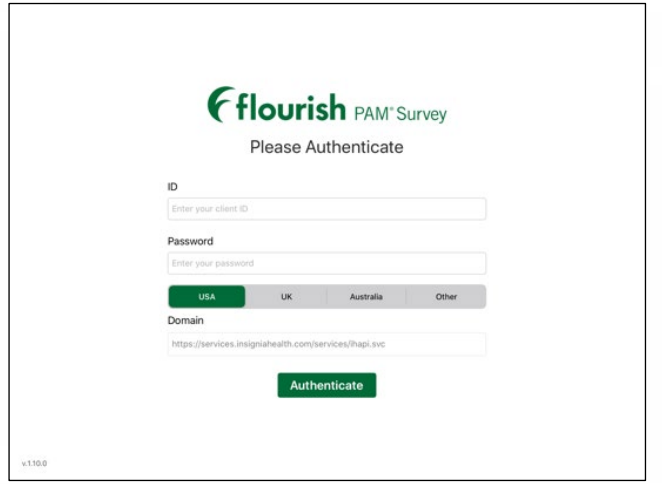

**Figure 2. Configuration Settings**

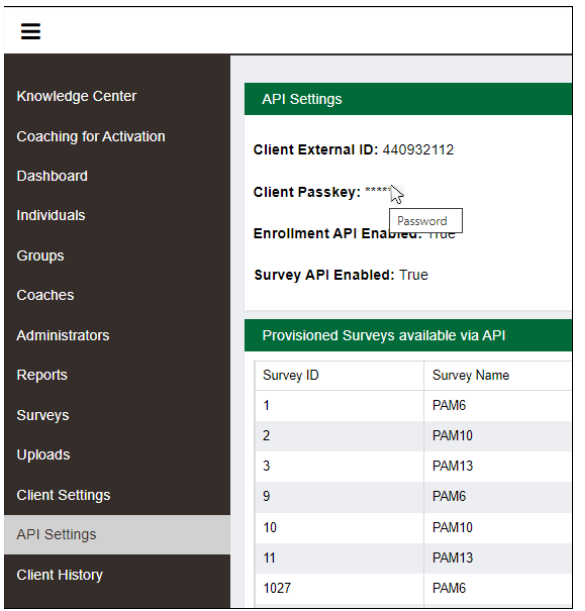

#### **Figure 3. API Settings**

The PAM® App may be downloaded from the Apple iTunes Store. It can be found by searching for "Patient Activation Measure" or "Insignia Health" in the iTunes store when using an iPad. The app will not show up when searching the iTunes store when using an iPhone.

Once the app has been downloaded, a user must log in with the ID and Password that Insignia Health has provided. This information allows Insignia to sync data to a specific client & their group(s) in the survey system database. This is the same database that connects to the online survey system.

These credentials will only need to be entered once unless the user specifically logs out of the application via the application's configuration settings.

The initial login and password information can be found within the Flourish Administration screens. Navigate to API settings and hover your mouse over the Client Passkey masked data.

- Enter the Client External ID into the ID field on the Authentication screen of the PAM® App.
- Enter the value that pops up when you hover over the Client Passkey masked data into the Password field on the Authentication screen of the PAM® App.

# <span id="page-4-0"></span>**WELCOME SCREEN**

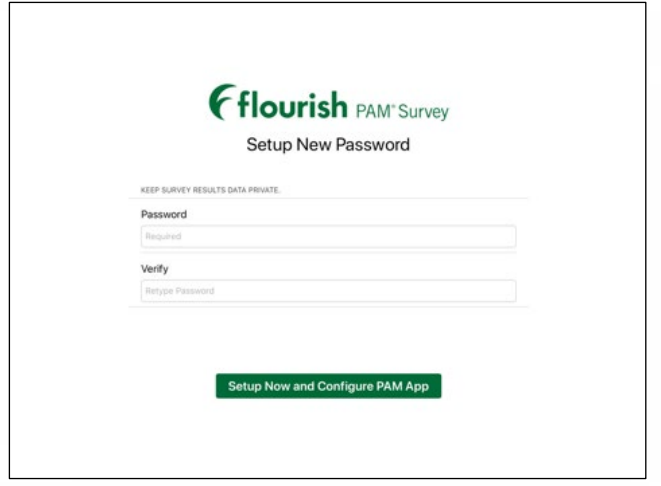

**Figure 4. Setup New Password**

In accordance with HIPAA\* and PHI\*\* rules, a second 'device' password must be created for the device immediately after logging in.

The 'device' password is used to gate access to configuration settings and survey results after initial authentication into the app. You will need to enter this password to change any of the configuration settings moving forward.

## <span id="page-5-0"></span>**INITIAL LOGGING IN TO SEE/EDIT CONFIGURATION SETTINGS**

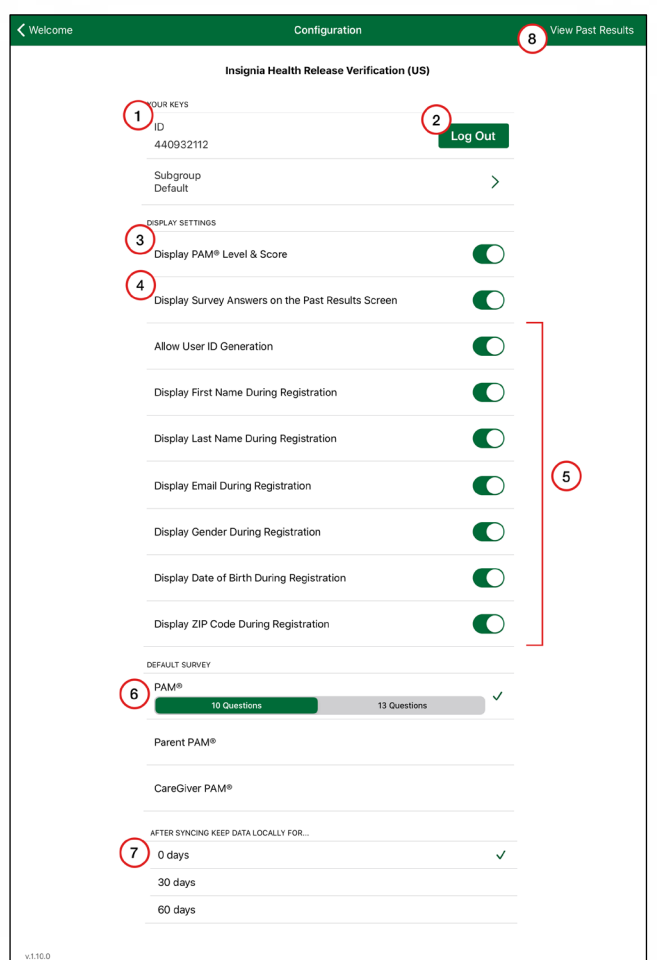

**Figure 5. Configuration Settings**

Upon initial login, the iPad administrator can determine what to display on the registration screens as well as set other configuration options. **ID:** Displays client ID based on the authentication credentials

1. **Log Out Button:** Logs user out of the application. In order to access the application the user must re-enter their authentication credentials and create a new password

2. **Display PAM Level & Score:** This setting determines whether or not the PAM level and score are displayed on the last page of the survey. If patients are filling out the PAM survey themselves on the iPad, this should be set to the 'off' mode.

3. **Display Survey Answers on the Past Results Screen:** This setting determines whether or not survey answers can be viewed on the "Past Results" screen that can be accessed by selecting the "View Past Results" button

4. **Miscellaneous Display Settings**: These settings determine which registration fields are displayed/collected on the registration page of the survey. Note that even if all registration fields are displayed, they are not required to be filled out

5. **Default Survey:** Select PAM survey version (10 or 13) and type (PAM, Parent, Caregiver) to be administered to patients. You will ONLY be able to select surveys for which your client has been provisioned.

6. **After Syncing Keep Data Locally For:** If the data has not synced to the server, the data will be kept on the device indefinitely. After the device has successfully synced the data, the records will be removed from the device after the time period selected.

7. **View Past Results Button:** View all past survey results and survey responses (if you have enabled this setting)

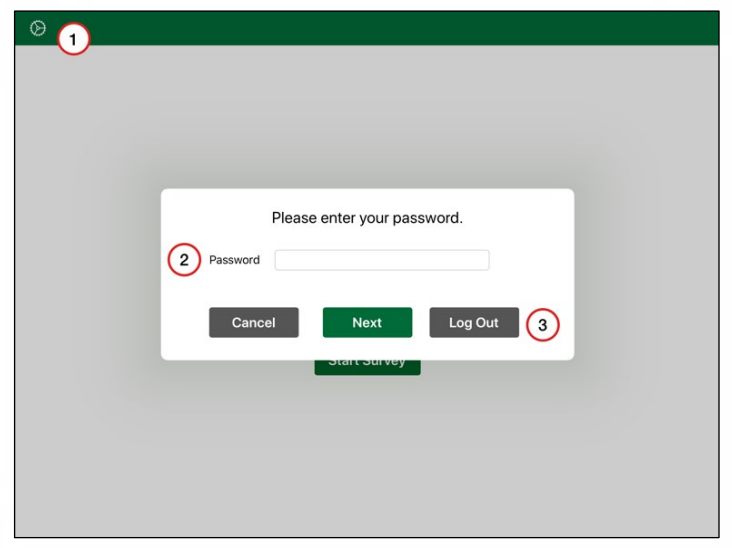

Configuration settings can also be accessed via the 'gear' icon found in the upper left-hand corner of the app.

**Figure 6. Password Protection**

1. **Configuration Settings:** A user must enter their 'device' password before seeing the configuration settings page

2. **Password:** This is the device-specific passcode that was set up during device configuration

3. **Log Out Button:** Logs user out of the application. In order to access the application the user must re-enter their authentication credentials and create a new password. This button should be selected if the client has forgotten the device-specific password

# <span id="page-7-0"></span>**START SURVEY**

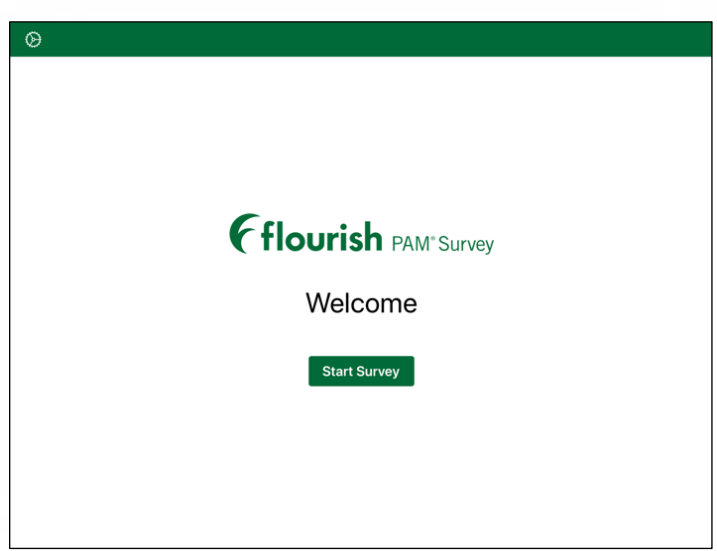

On the "Welcome" screen, the user may either start a survey which directs the user to the registration page or they may click the 'gear' in the upper left corner to change configuration settings. If the user clicks on the 'gear' icon and wants to change the configuration settings, they must re-enter their password before the configuration settings can be altered.

**Figure 7. Welcome Screen**

# <span id="page-8-0"></span>**USER LOGIN**

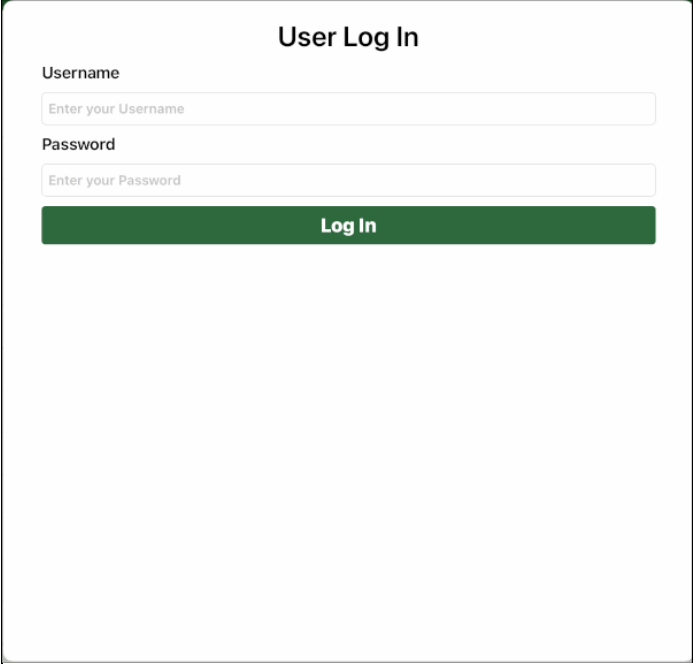

If the user that will be administering the survey has not logged in yet, they will be asked to do so now. A list of active users can be found through the Configuration Settings page.

This login ensures that the surveys are submitted under the appropriate user for later analysis.

**Figure 8. User Log In**

## <span id="page-9-0"></span>**REGISTRATION**

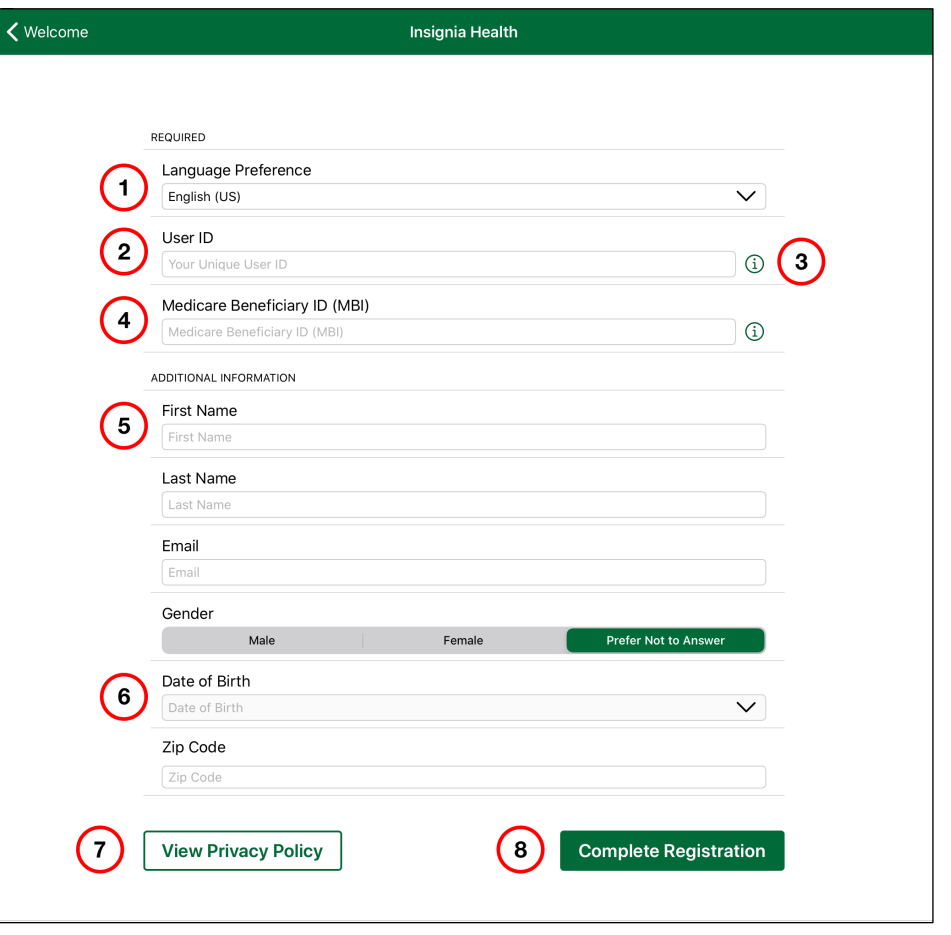

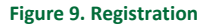

- 1. Language Preference: A user can select English, English (UK), Arabic, Czech, Danish, Dutch, French, German, Greek, Hungarian, Italian, Norwegian, Polish, Romanian, Russian, Slovak, Spanish (Mexico), Spanish (Spain), Swedish or Ukrainian as their preferred language. The registration form and PAM survey are then delivered in the language that has been selected.
- 2. User ID: This configurable setting allows the user to automatically generate a User ID if the client issuing PAM does not provide one. This is the only required registration field.
- 3. User ID Information Icon: If enabled, this provides the user with a brief description of the User ID and allows the user to randomly generate a unique User ID by selecting the "Generate ID" button.
- 4. National Patient Identifier: This configurable setting allows the user to input the National Patient Identifier for the Individual. National Patient Identifiers included in the system are: NHS Number, Medicare Beneficiary ID (MBI), and Australian Individual Healthcare Identifier (IHI).
- 5. Additional Information: The registration fields that are displayed are configurable and are not required to be completed
- 6. Date of Birth: If Date of Birth is entered, the user must be 18+ years old.
- 7. View Privacy Policy Button: By selecting this button the user will be taken to the "Privacy Policy" page
- 8. Complete Registration Button: By selecting this button the user will complete registration

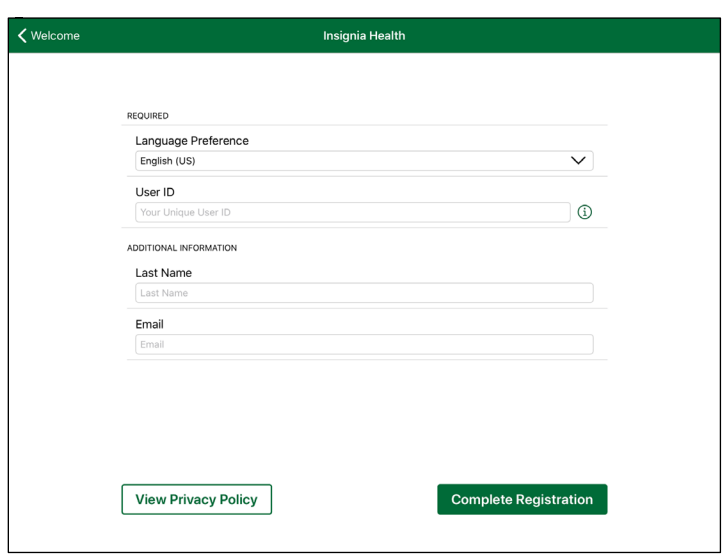

If certain registration fields are not enabled, they will not display on the registration screen.

**Figure 10. Registration with Fields Hidden**

In this example, Last name and Email are the only fields that have been configured to be displayed on the registration screen.

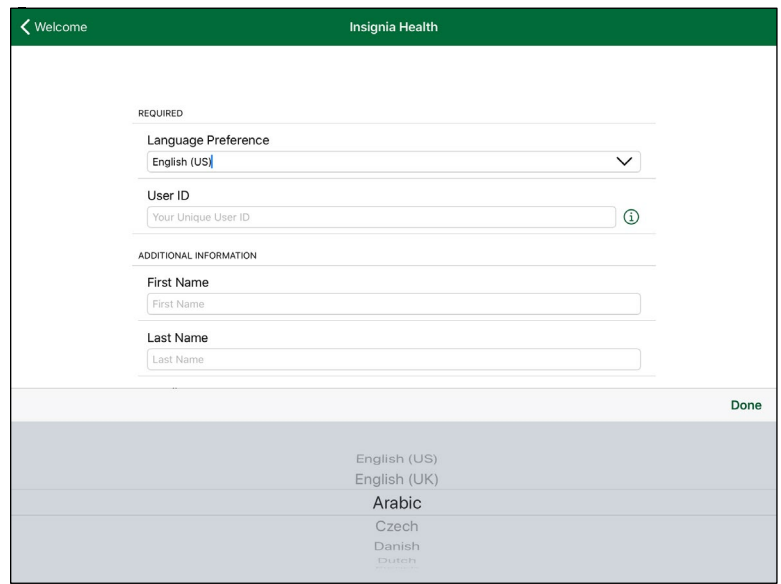

#### **Figure 11. Language Selection**

If you wish to change Language Preference (step 1 above), select a language from the Language selector list. The selector will appear at the bottom of the screen. Once a language has been selected, the survey registration and survey page will be translated into the chosen language.

## <span id="page-11-0"></span>**PAM SURVEY**

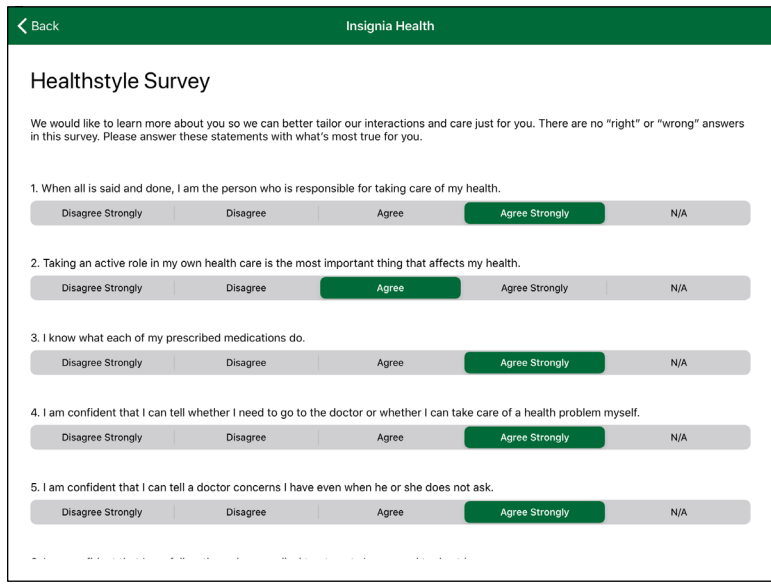

#### **Figure 12. PAM Survey**

The app is provisioned with PAM 10 & 13, Caregiver PAM 10 &13 and Parent PAM 10 & 13 in English, Spanish, English (UK) and Polish. Arabic, Czech, Danish, Dutch, French, German, Greek, Hungarian, Italian, Norwegian, Romanian, Russian, Slovak, Spanish (Spain), Swedish and Ukrainian are only available as PAM 10 & PAM 13.

## <span id="page-11-1"></span>**SURVEY COMPLETED**

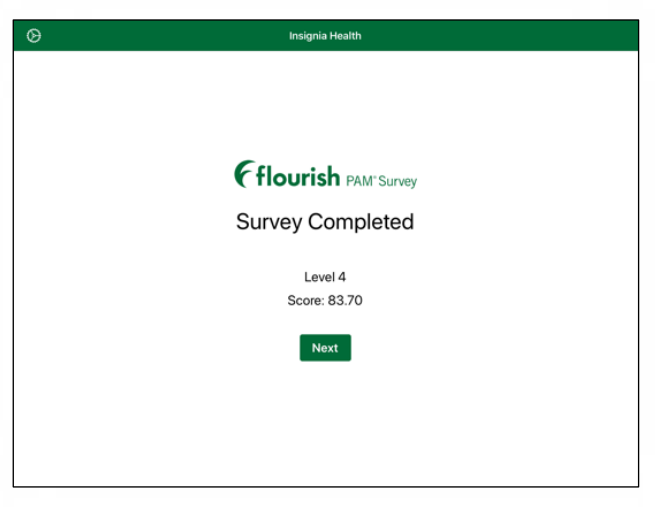

**Figure 33. Survey Completed Screen (with PAM Level and Score)**

Once a user has completed a survey they will be provided with one of the following screens (depending on how the application has been configured):

1. **Patient/Consumer View:** The user will see a simple "Thank You" message and be instructed to return the iPad to the administrator

2. **Administrator/Coach view (Fig. 11):** The user will see the PAM level and score

## <span id="page-12-0"></span>**VIEWING PAM SURVEY RESULTS**

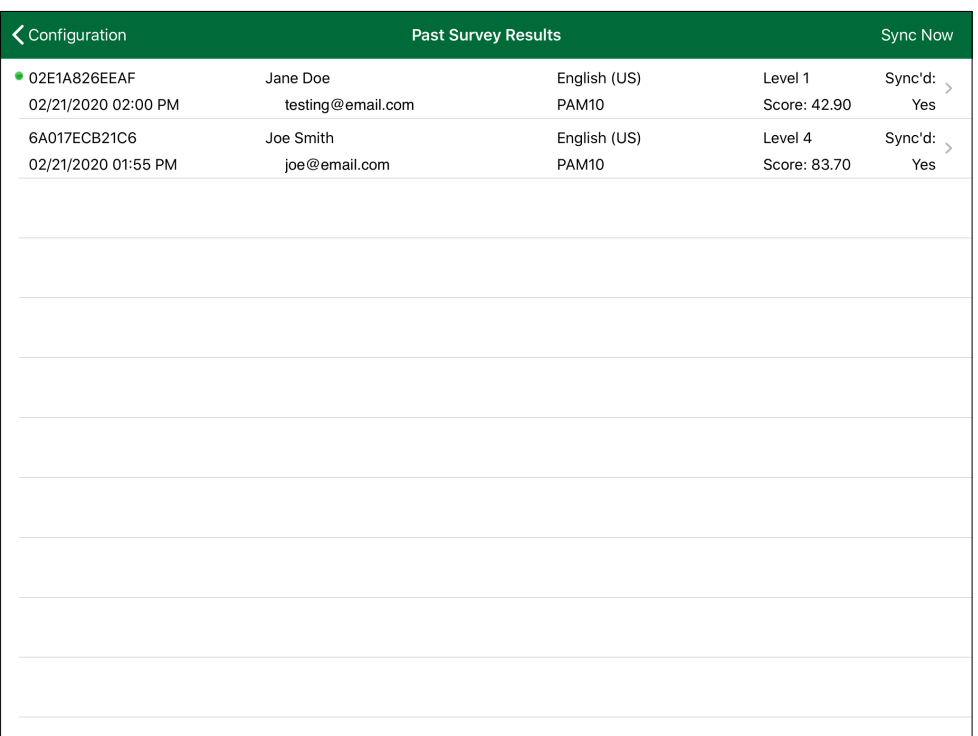

#### **Figure 44. PAM Results**

- 1. "Sync Now" syncs data to the Insignia Health database if the device is connected to Wi-Fi. If the device is not on Wi-Fi the records are stored locally until they are sync'd.
- 2. "Yes" indicates that the record has been sync'd to admin.
- 3. "No" indicates that the record has not yet been sync'd to the admin site.
- 4. Green dot indicates the last survey taken on the device
- 5. Data will remain on device for time period selected on previous screen (0, 30, 60 days)
- 6. The '>' next to each record opens a screen that displays all PAM answer data for the Individual. Note that if the "Display survey answers on the past results screen" is toggled off, you will not be able to see the '>' and open each record

## <span id="page-13-0"></span>**INDIVIDUAL PAM SURVEY RESPONSES**

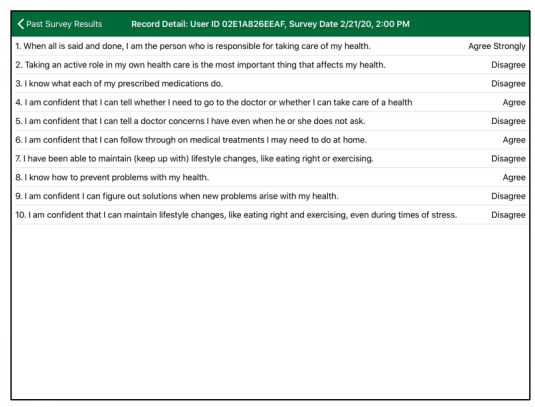

1. Clicking on the arrow next to each record (previous screen) takes the user to Individual Survey Results

2. Data will remain on device for time period selected on previous screen (0, 30, 60 days)

If you do not want to store this data on the device, set your device storage to '0' days.

#### **Figure 55. PAM Survey Responses**

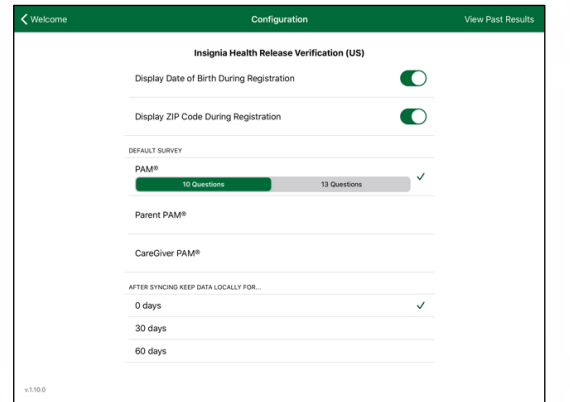

**Figure 16. Local Device Storage Setting**

If you do not want to store this data on the device, set your device storage to '0' days.

# <span id="page-14-0"></span>**ACCESSIBILITY**

The app is compatible with iOS Accessibility tools such as VoiceOver and Zoom. A full list of VoiceOver gestures can be found a[t https://support.apple.com/guide/iphone/learn-voiceover-gestures-iph3e2e2281/ios](https://support.apple.com/guide/iphone/learn-voiceover-gestures-iph3e2e2281/ios) . To view all accessibilty tools you can visit<https://support.apple.com/accessibility/iphone-ipad>.